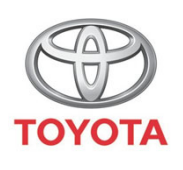

**ALWAYS A** 

## Cum se utilizeaz ă serviciile conectate de naviga ție online din MyT Multimedia

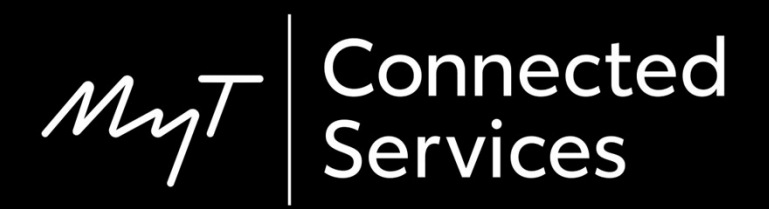

### Înainte de a utiliza serviciile conectate de naviga ție online

- 1. Pentru serviciile conectate de naviga ție online, primul pas este de a te asigura c ă ma șina ta dispune de acces la internet.
	- O metod ă de conectare este Bluetooth tethering.

Consultă "Cum se activează Bluetooth tethering".

2. Asigur ă-te c ă ai activat serviciile conectate de naviga ție online, introducându-ți datele de autentificare pentru aplica ția MyT/My Toyota în sistemul multimedia.

Consultă "Cum se activează serviciile conectate de navigație online".

#### Utilizarea serviciilor conectate de naviga ție online: Pasul 1

Clic pe "Hartă".

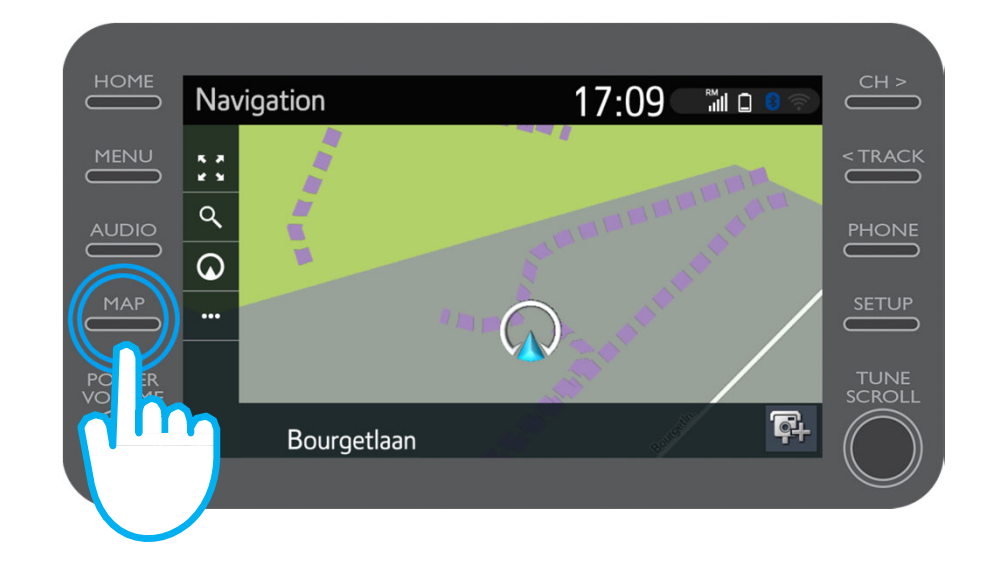

$$
\mathcal{M}_{\text{M}}\mathcal{T}
$$

#### Utilizarea serviciilor conectate de navigație online: Pasul 2

Clic pe pictograma căutare.

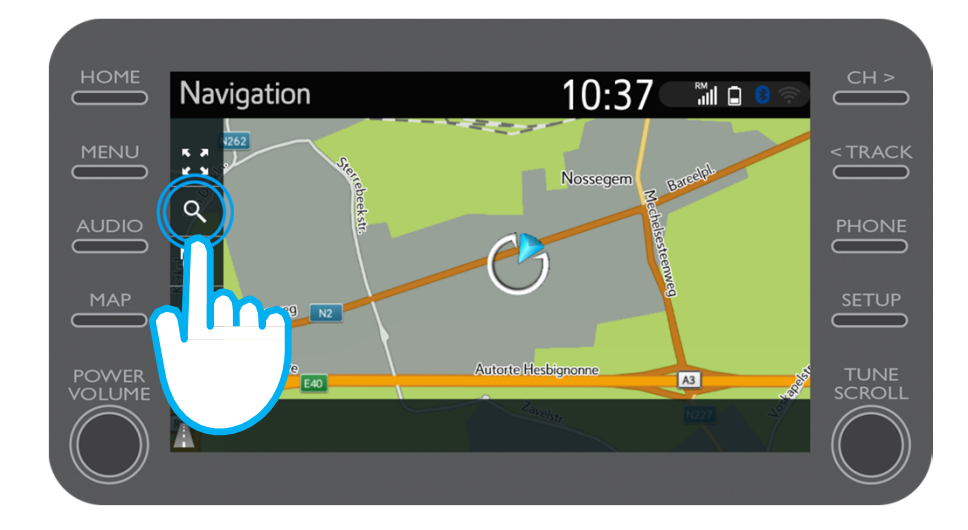

$$
\mathcal{M}_{\text{M}}\mathcal{T}
$$

#### Utilizarea serviciilor conectate de naviga ție online: Pasul 3

#### Introdu destina ția.

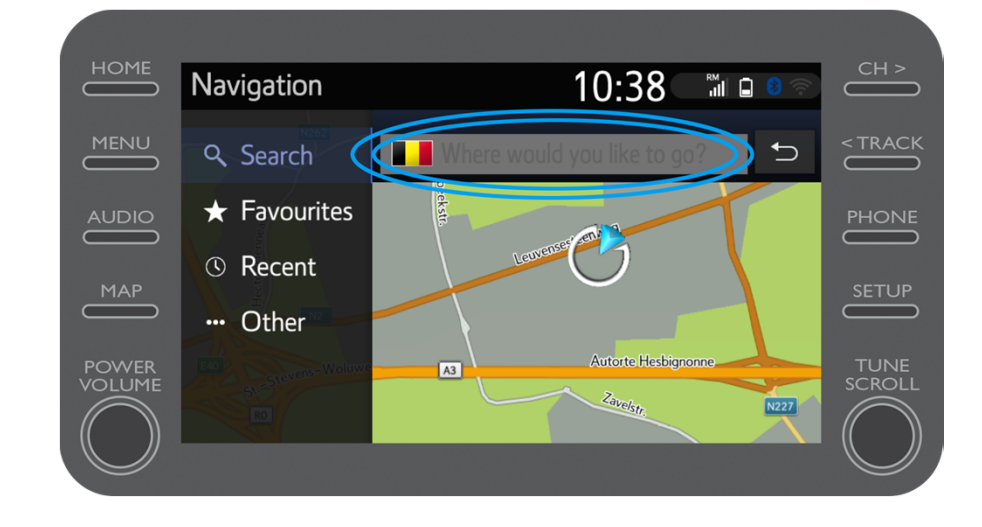

#### Utilizarea serviciilor conectate de naviga ție online: Pasul 4

Aici po ți g ăsi:

- •Parcare
- •Google Street View
- $\bullet$ Servicii meteo.

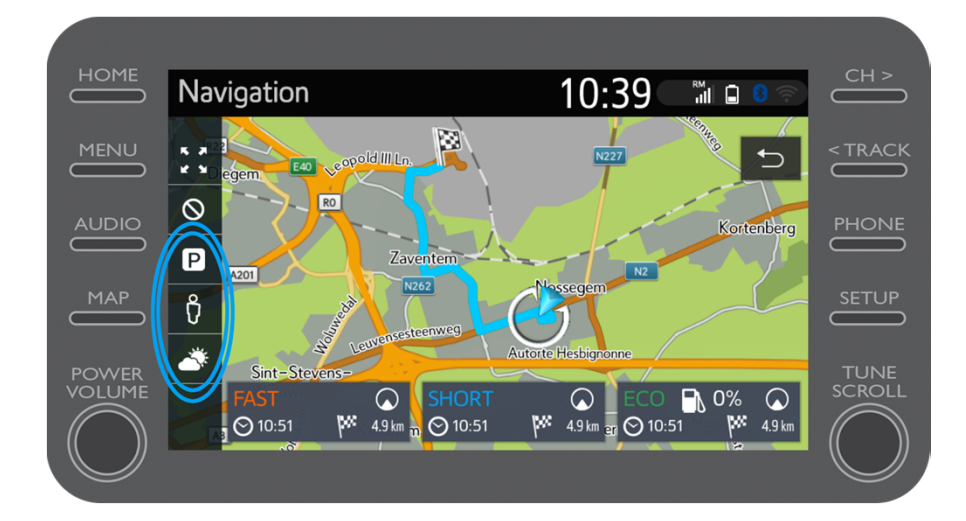

$$
\mathcal{M}_{\text{M}}\mathcal{T}
$$

#### Utilizarea serviciilor conectate de navigație online: Parcare

Dacă faci clic pe parcare...

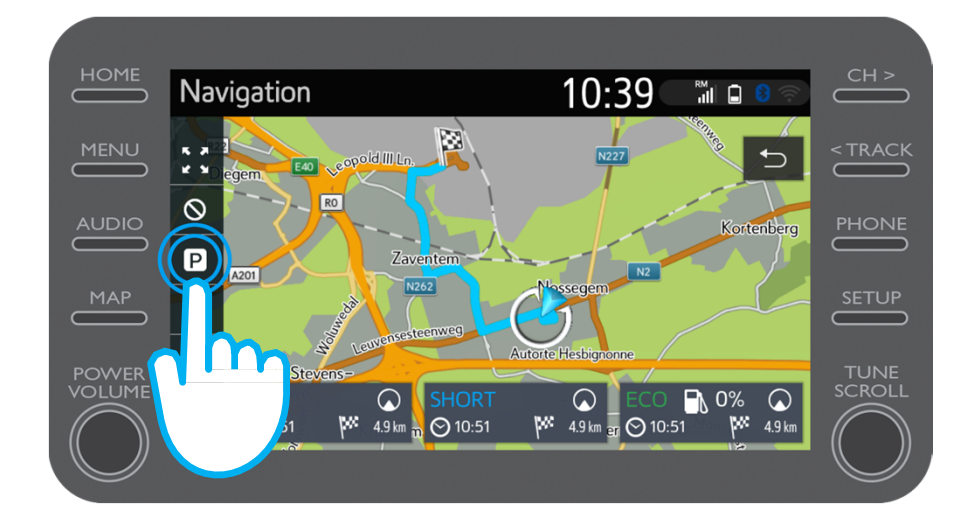

$$
\mathcal{M}_{\text{M}}\mathcal{T}
$$

### Utilizarea serviciilor conectate de naviga ție online: Parcare

Po ți vizualiza facilitățile de parcare:

- • În apropiere de loca ția curentă
- $\bullet$ La destina ție
- Pe traseu
- Selectând fila relevantă.

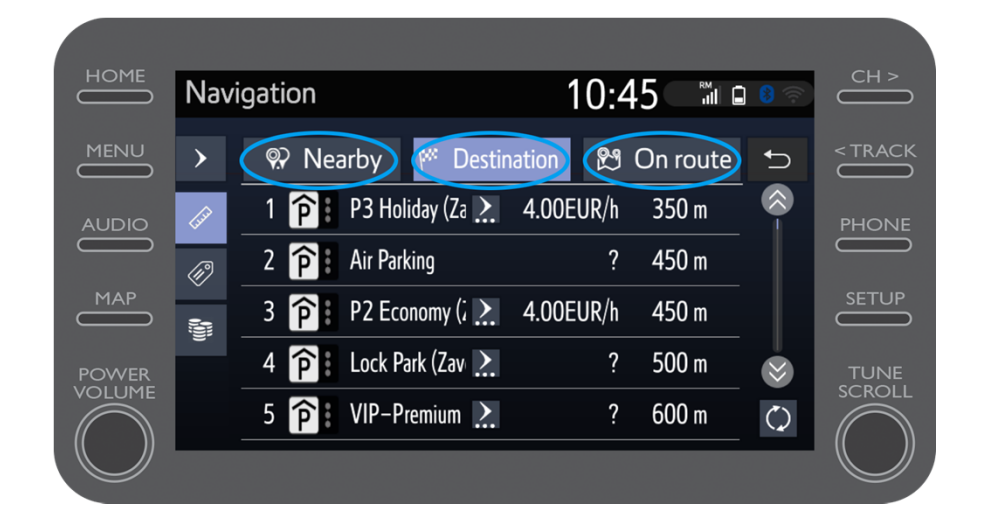

#### Utilizarea serviciilor conectate de navigație online: Parcare

Apoi poți afișa facilitățile de parcare în funcție de distanță...

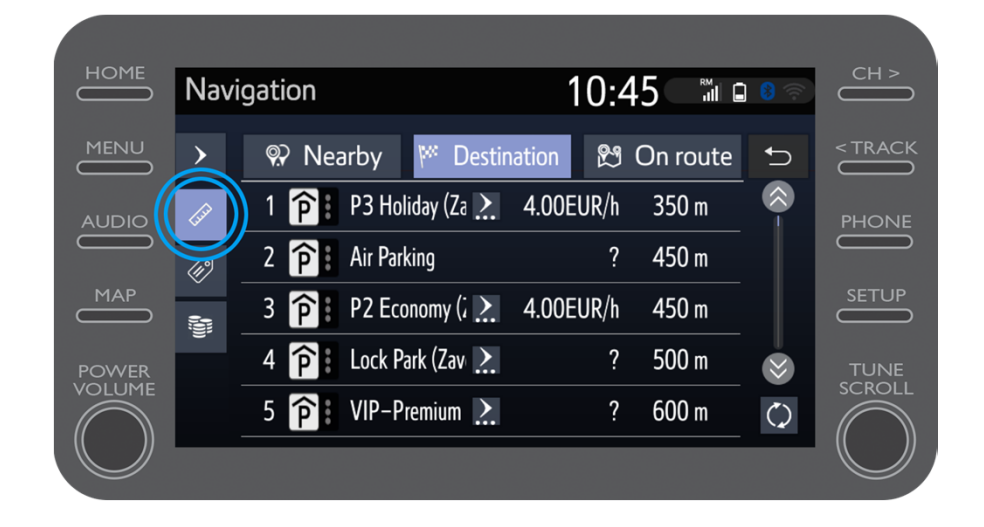

#### Utilizarea serviciilor conectate de navigație online: Parcare

 $...$ de companie...

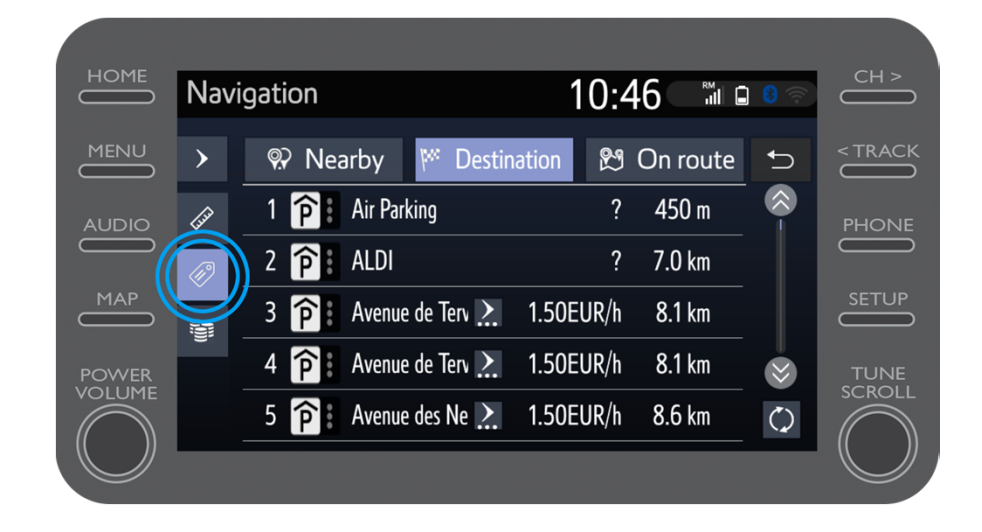

 $\mu$ 

#### Utilizarea serviciilor conectate de naviga ție online: Parcare

…sau de pre ț.

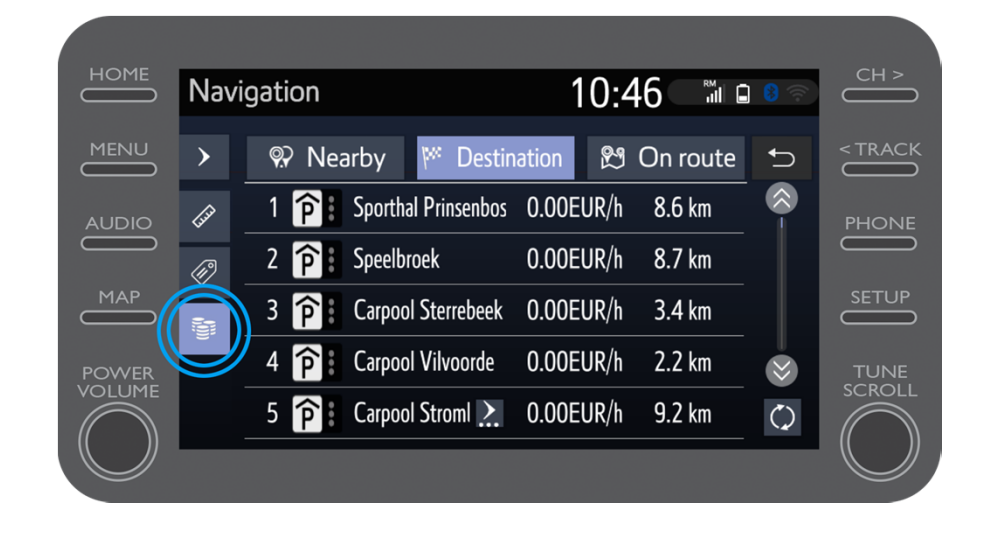

#### Utilizarea serviciilor conectate de navigație online: Google Street View

Dacă faci clic pe Google **Street View...** 

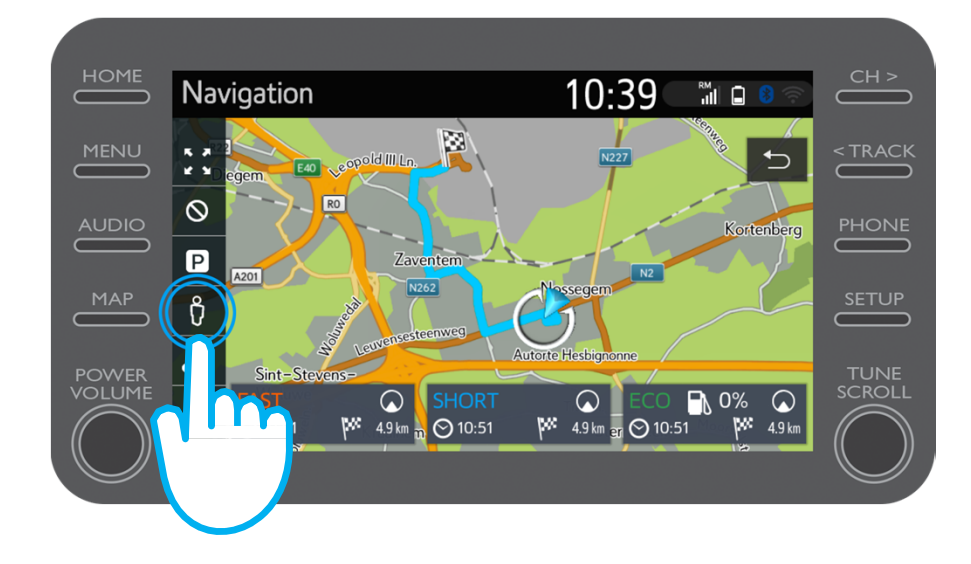

#### Utilizarea serviciilor conectate de naviga ție online: Google Street View

…vei vedea cum aratădestina ția.

Prin clic pe s ăge ți po ți vedea o imagine 360º.

Mergi la "Pornire" pentru a naviga spre destina ție.

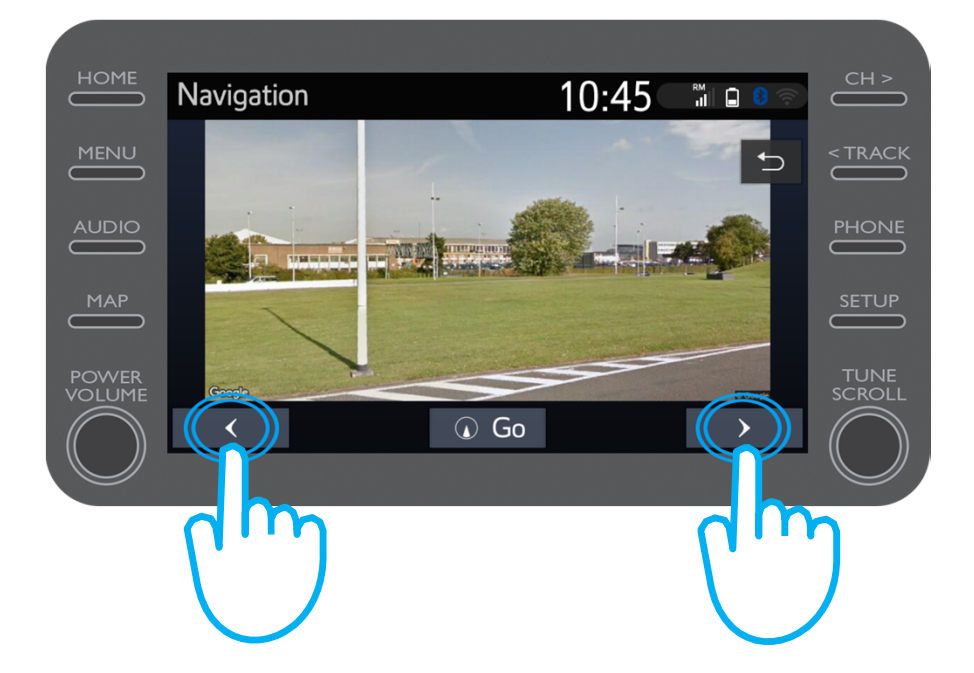

#### Utilizarea serviciilor conectate de navigație online: Meteo

Dacă faci clic pe Meteo...

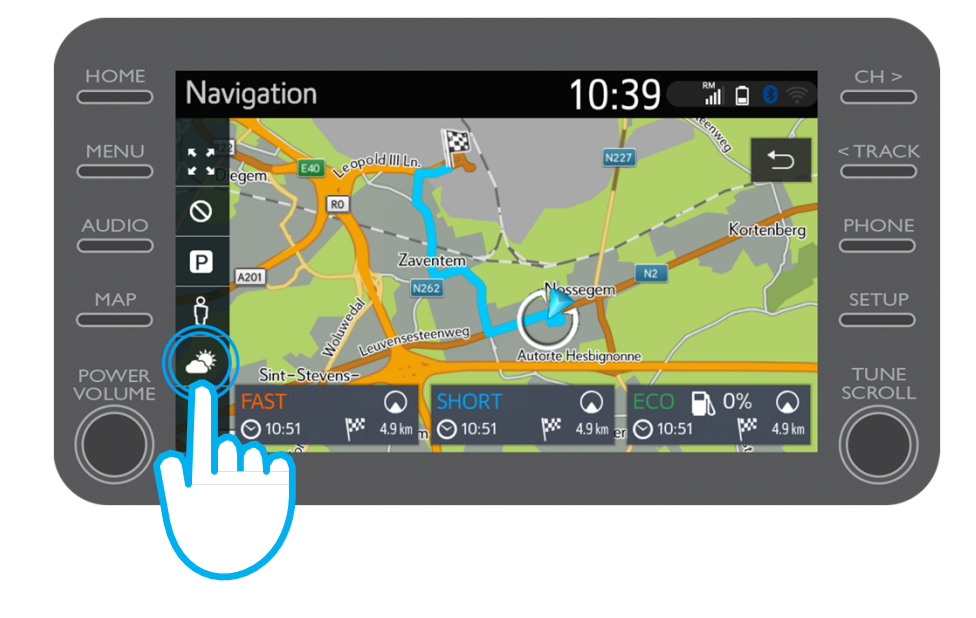

#### Utilizarea serviciilor conectate de naviga ție online: Meteo

…po ți vedea condi țiile meteo actuale și prognoza pentru destina ția ta.

De asemenea, po ți alege o loca ție alternativ ă prin clic pe "Locație".

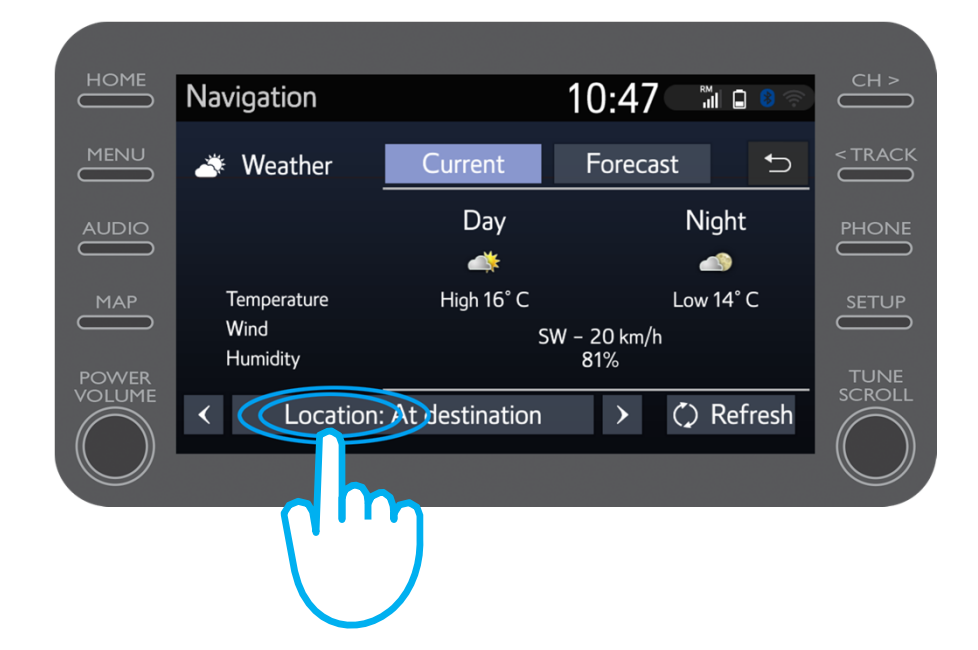

#### Utilizarea serviciilor conectate de naviga ție online: Meteo

Po ți selecta pentru ce loca ție dore ști s ă vezi condi țiile meteo.

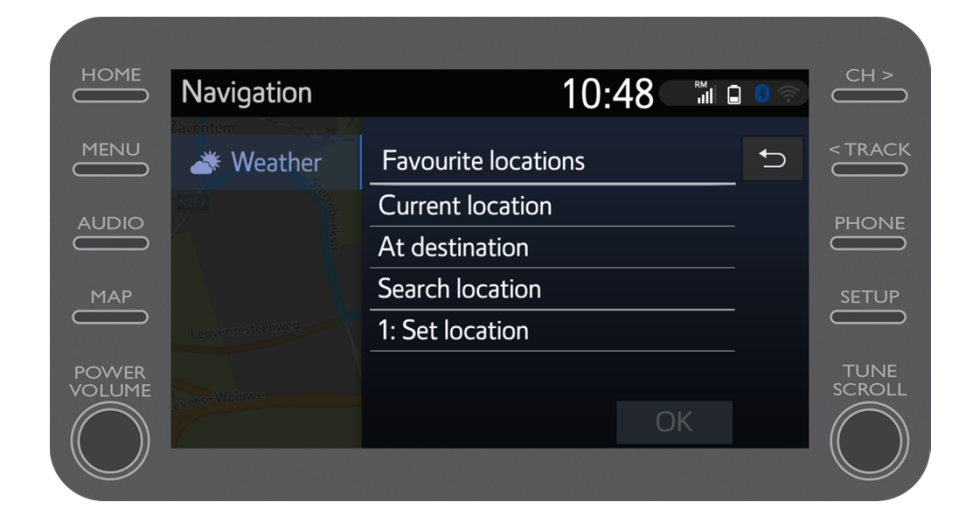

Când ghidul de naviga ție este configurat, po ți vedea informa ții despre trafic în timp real în partea dreapt ă a ecranului.

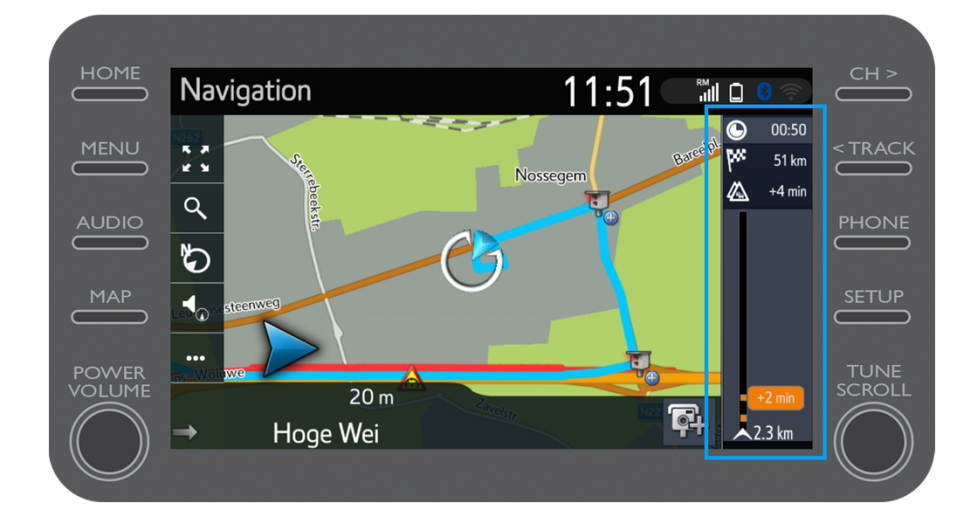

$$
\mathcal{M}_{\text{M}}\mathcal{T}
$$

Clic pe  $,..."$ 

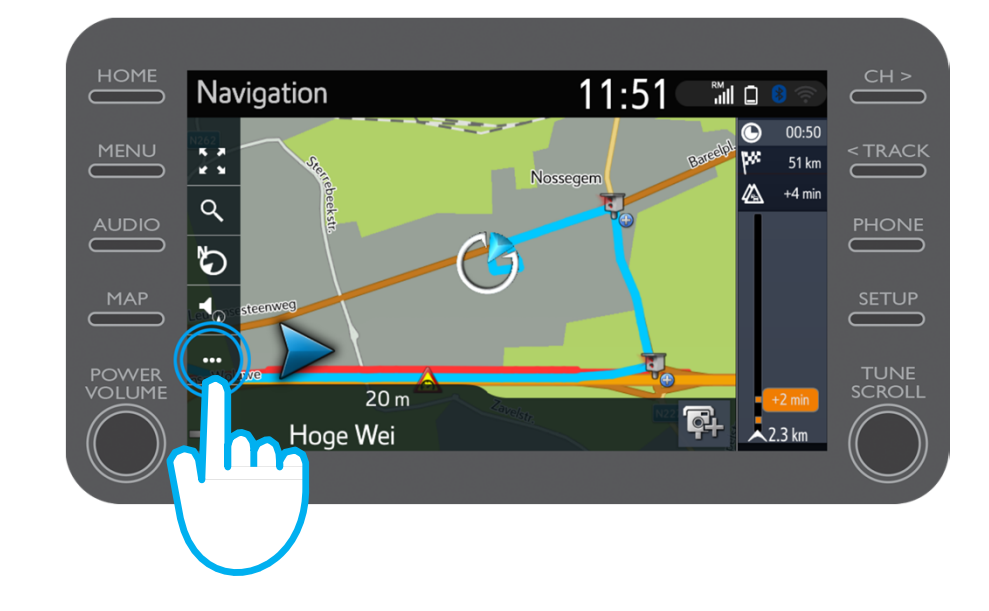

$$
\mathcal{M}_{\text{M}}\mathcal{T}
$$

#### Utilizarea serviciilor conectate de naviga ție online

Din acest ecran, po ți accesa în orice moment Informa țiile despre trafic în timp real, op țiunea G ăsire combustibil & G ăsire parcare.

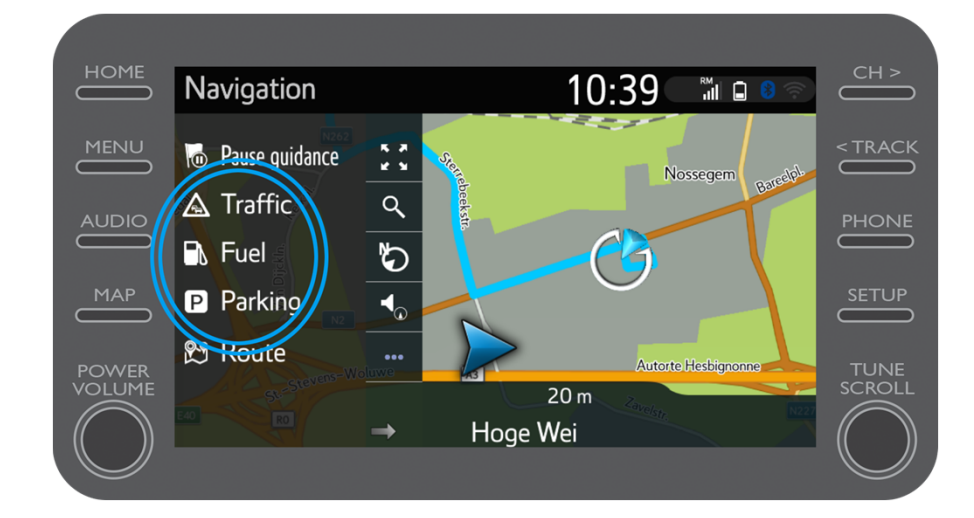

Clic pe "Trafic".

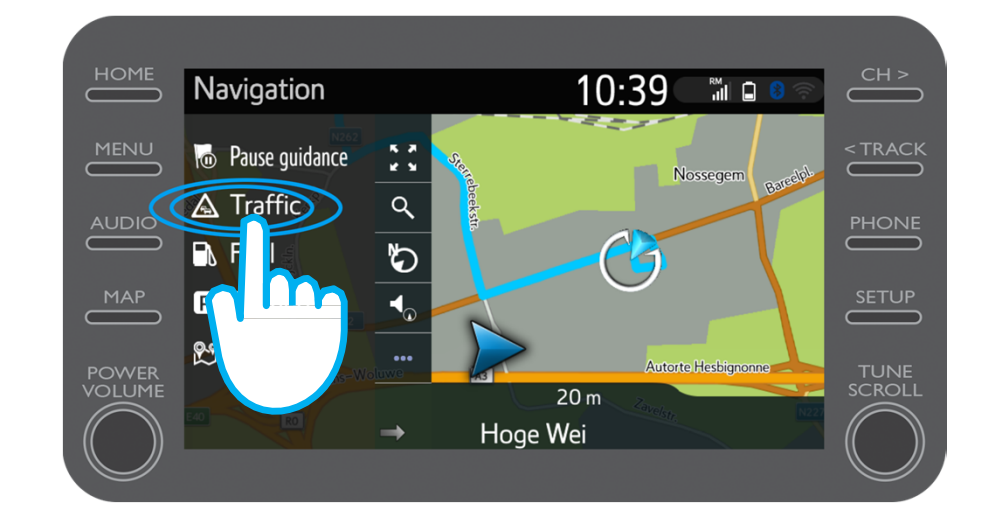

Po ți vizualiza informa țiile principale despre trafic pentru c ălătoria ta.

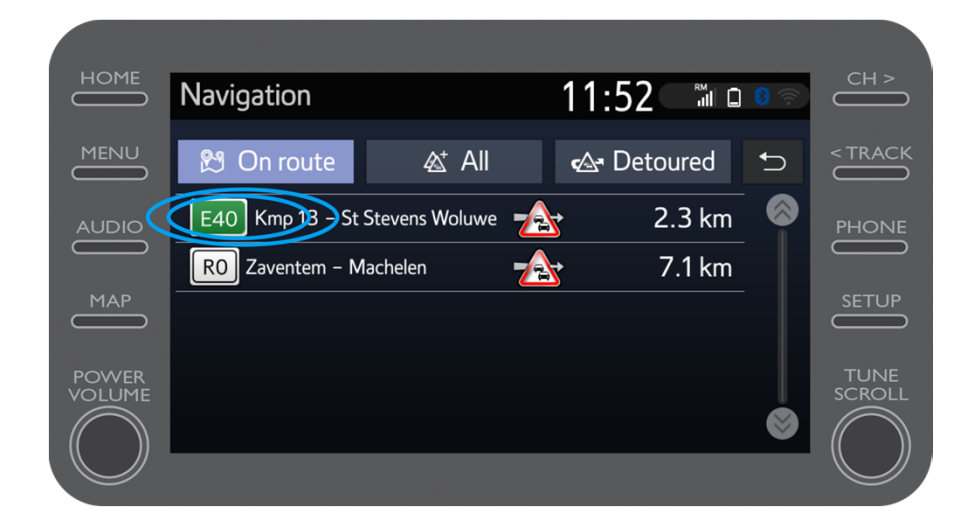

F ă clic pe informa țiile pentru c ălătorie pentru a accesa informa țiile suplimentare și pentru a planifica o ocolire.

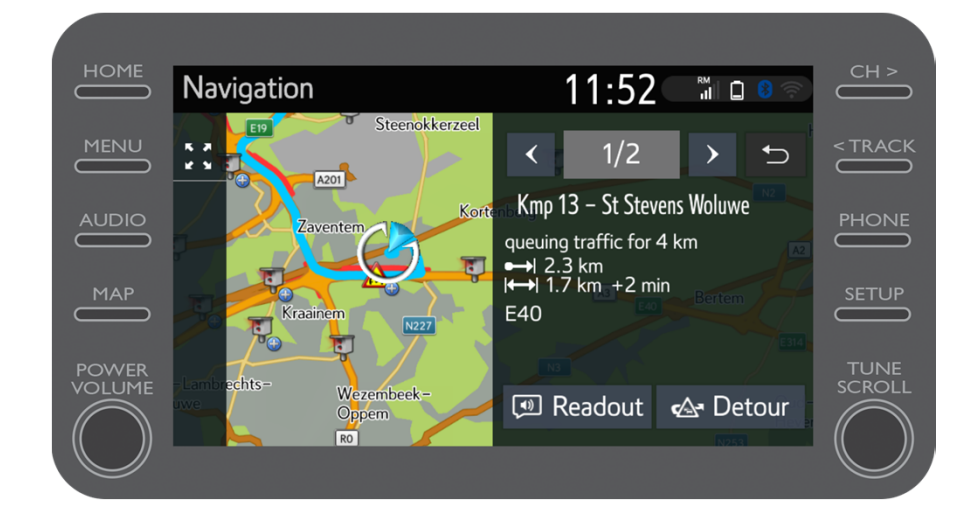

#### Utilizarea serviciilor conectate de naviga ție online: Combustibil

F ă clic în orice moment pe "Combustibil" pentru a găsi sta ții de combustibil.

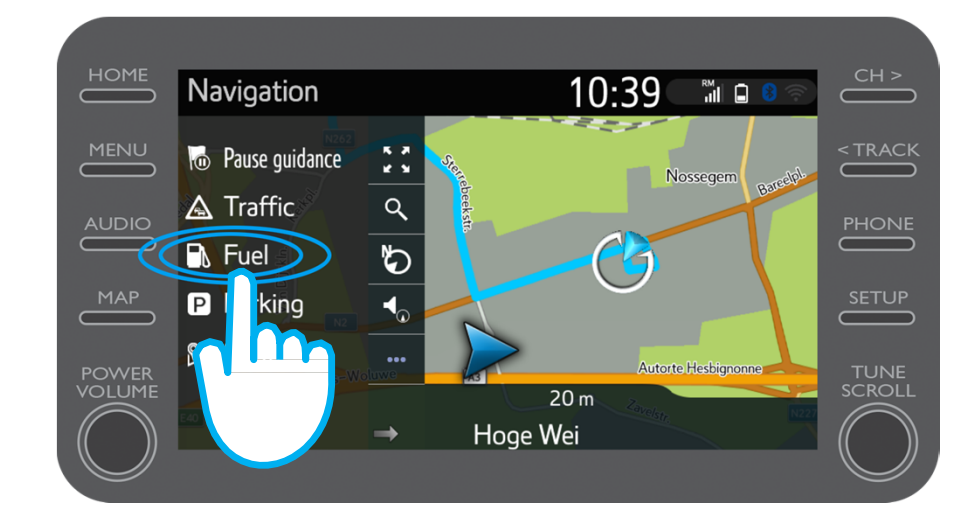

### Utilizarea serviciilor conectate de naviga ție online: Combustibil

Po ți vedea sta țiile de combustibil:

- • În apropiere de loca ția curentă
- $\bullet$ La destina ție
- •Pe traseu
- Selectând fila relevantă.

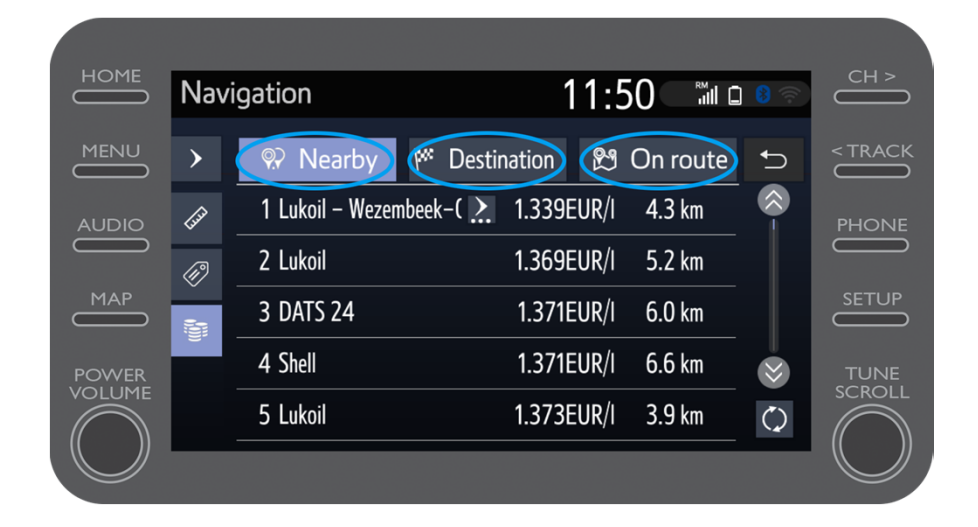

$$
\mathcal{M}_{\text{M}}\mathcal{T}
$$

#### Utilizarea serviciilor conectate de navigație online: Combustibil

Apoi poți afișa stațiile de combustibil în funcție de distanță...

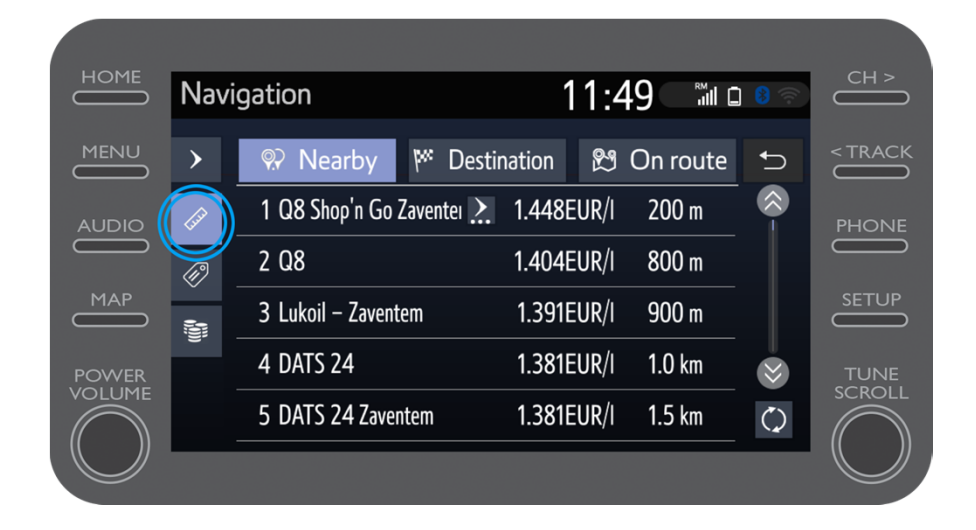

#### Utilizarea serviciilor conectate de naviga ție online: Combustibil

…de companie…

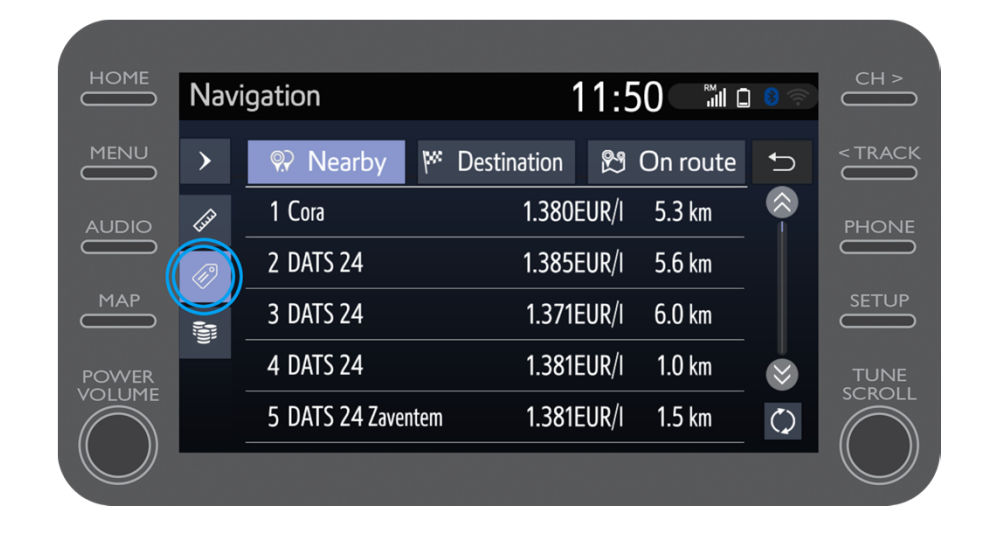

 $\mu$ 

#### Utilizarea serviciilor conectate de naviga ție online: Combustibil

…sau de pre ț.

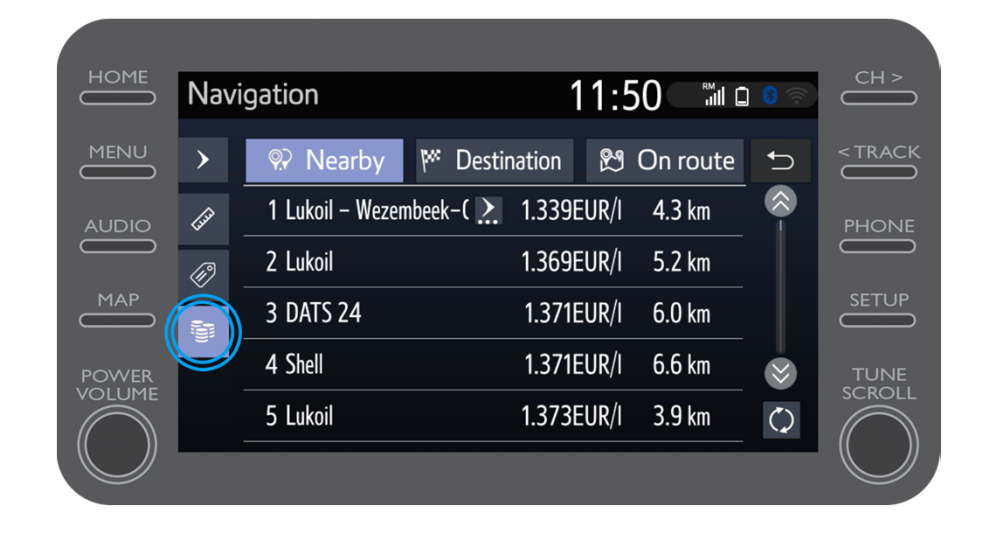

 $\mu$ 

#### Utilizarea serviciilor conectate de naviga ție online: Alerte radar Cyclops

Harta afi șeaz ă loca ția camerelor radar și semafoarelor.

Pentru a semnaliza o camer ă neînregistrat ă, f ă clic direct pe pictograma cameră

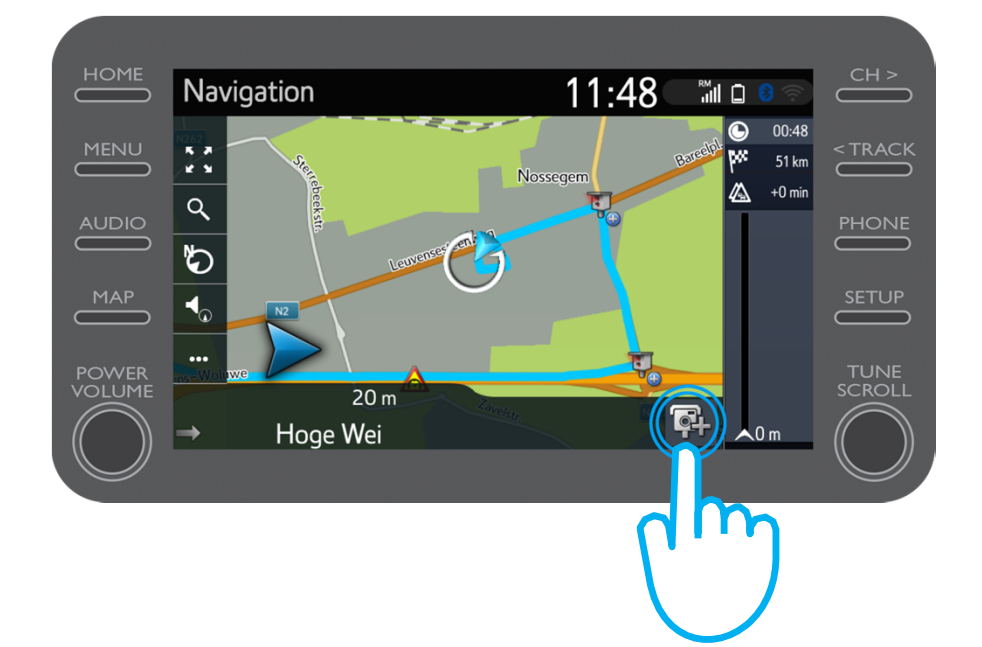

#### Utilizarea serviciilor conectate de naviga ție online: Alerte radar Cyclops

Apoi po ți indica pe ce parte a drumului se afl ă camera.

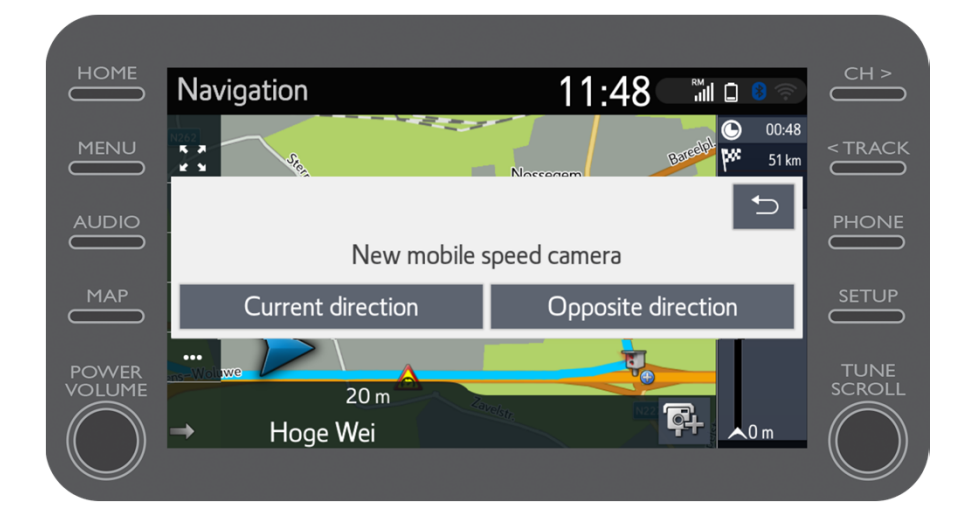

$$
\mathcal{M}_{\text{M}}\mathcal{T}
$$

#### Utilizarea serviciilor conectate de naviga ție online: Coyote

În func ție de țara în care te afli, este posibil s ă ai acces la Coyote.

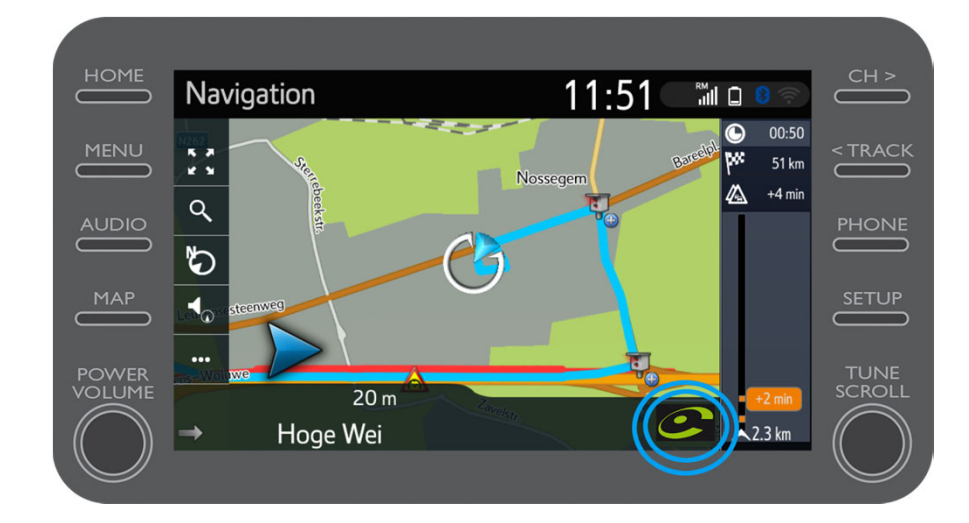

$$
\mathcal{M}_{\text{M}}\mathcal{T}
$$

#### Utilizarea serviciilor conectate de naviga ție online: Coyote

Consultă "Cum se activeaz ă Coyote" pentru a activa acest serviciu.

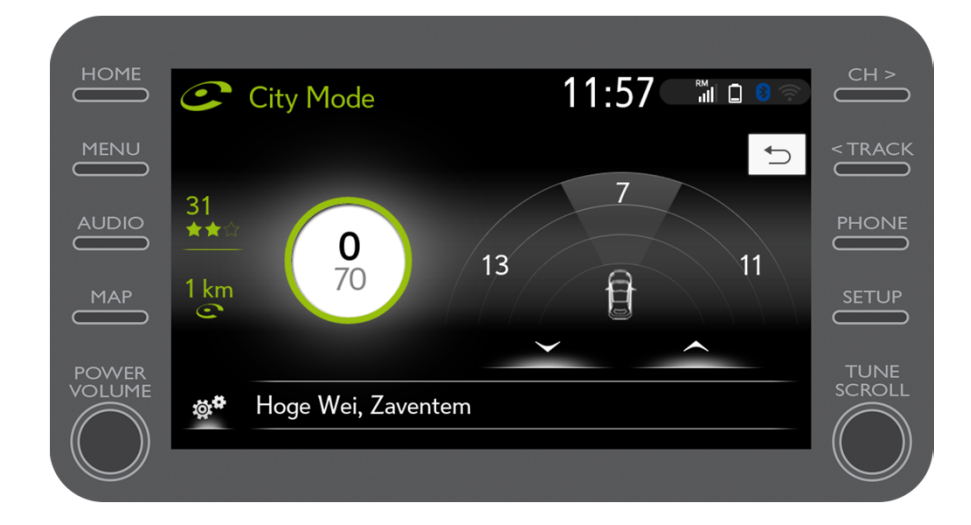

$$
\mathcal{M}_{\text{M}}\mathcal{T}
$$

# $M_{2}$ T Multimedia Lucrurile se pun în mi șcare când te conectezi

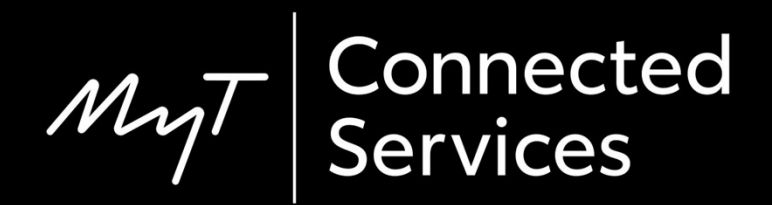